مديرية الهندسة الإنشائية - دمشق إعداد : . . شار خاناتي

كانت عناصر المنشأة المدروسة ستتعرض إلى فتل أم لا ، فيكون من الأفضل تحديدنا للخيـار الأول Consistent ® وهو ما سنقوم به هنا ، بقي علينا تفعيل الأمر <mark>"Disregard densit "</mark> وهذا الأمر يجب تفعيله بصورة دائمة عند القيام بعملية التحليل الديناميكي وذلك لمنع البرنامج من مضاعفة قيم الأحمال أثناء قيامه بعمليات التحليل المتتالية والتي يقوم بها .

- --- -- --- --- --- -- --- --- --- -- --- --- --- -- --- --- --- -- --- --- --- -- --- --- --- -- --- --- ---

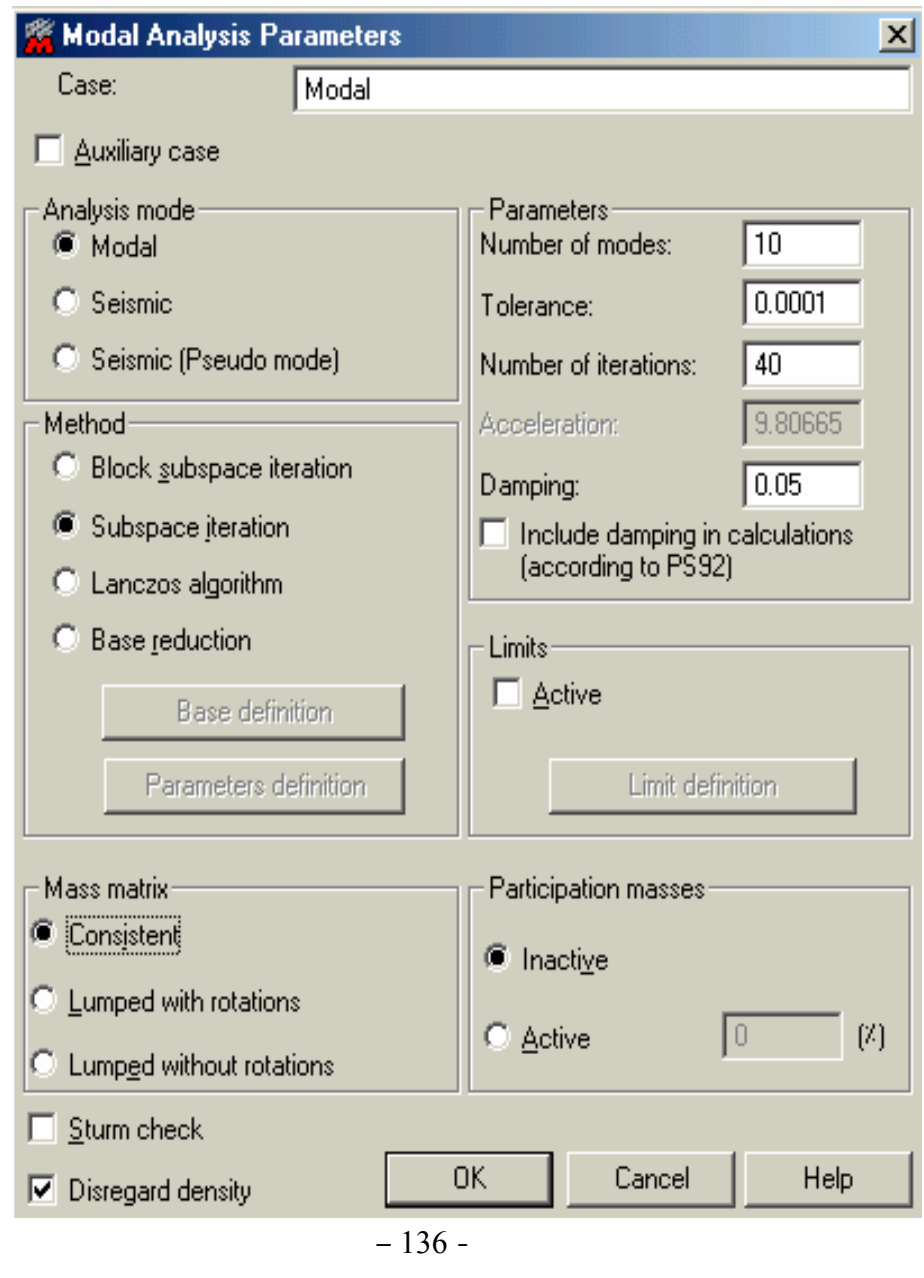

بعد تحديد الخيار ات كما في الشكل السابق نضغط على الأمر <sup>| OK</sup> | لتظهر النافذة المبينة في ( الشكل - 135 - ) حالة التحميل المدخلة Modal .

**-٢-٧** نقوم الآن بإدخال الحمولة الديناميكية وذلك بالدخول مرة أخرى إلى نافذة الأمر لتظهر النافذة المبينة في الشكل التالي :